## **Step wise Help File for Examination Registration of Backlog (F Grade) Courses**

1. Login through Browser with the Link https://klsgroup.dhi-edu.com/klsgroup\_git.

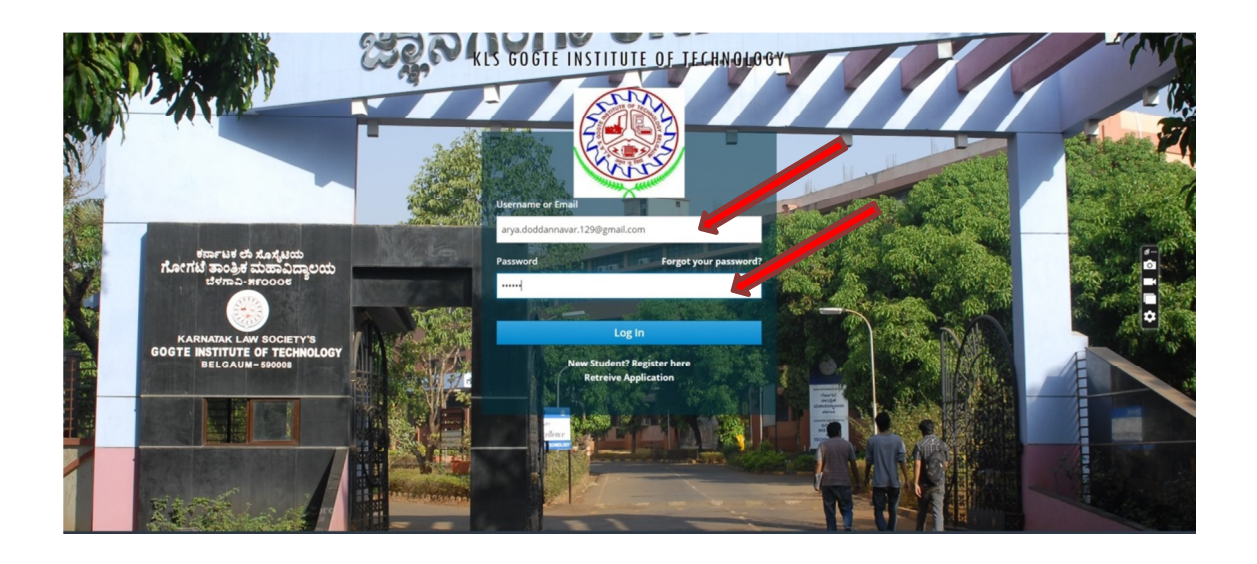

2. Click on **Exam Registration** from Left Navigation Panel.

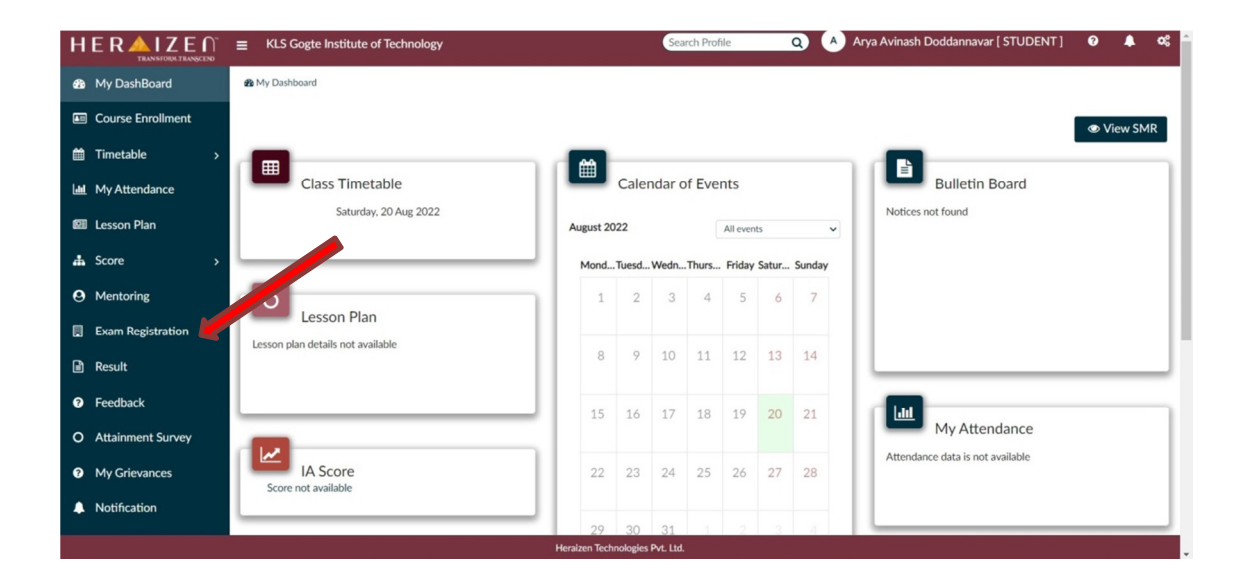

3. Select the appropriate **Academic Year, Examination Identifier and Term & Scheme**..

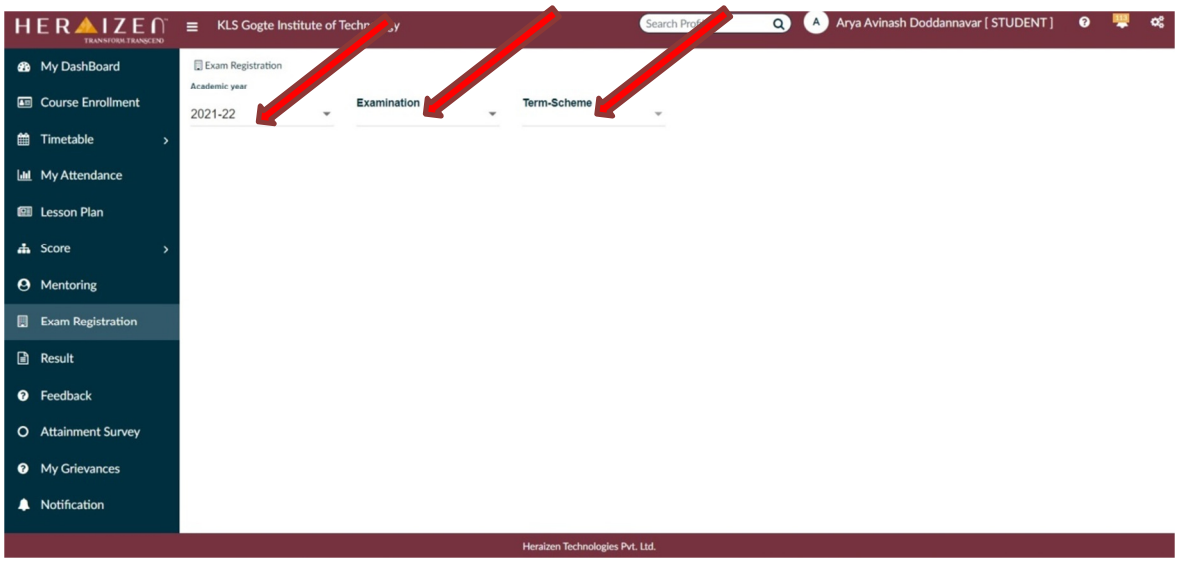

4. Please ensure that the **Apply Check Box** against all the Backlog (F Grade) Courses to be applied for examination are **ticked**.

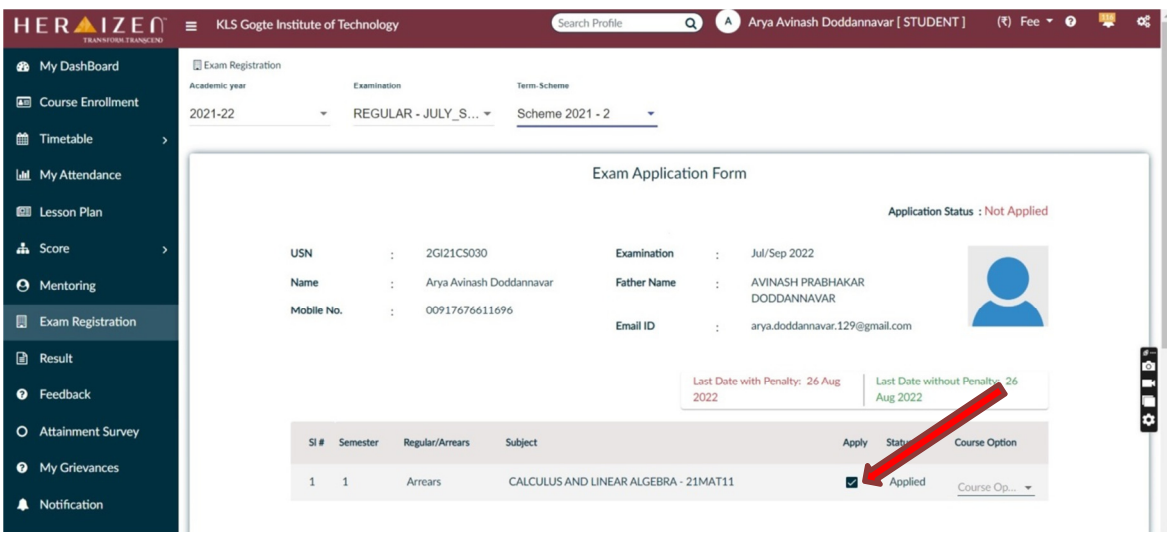

5. Go to Bottom and Click on **Pay Online** Button

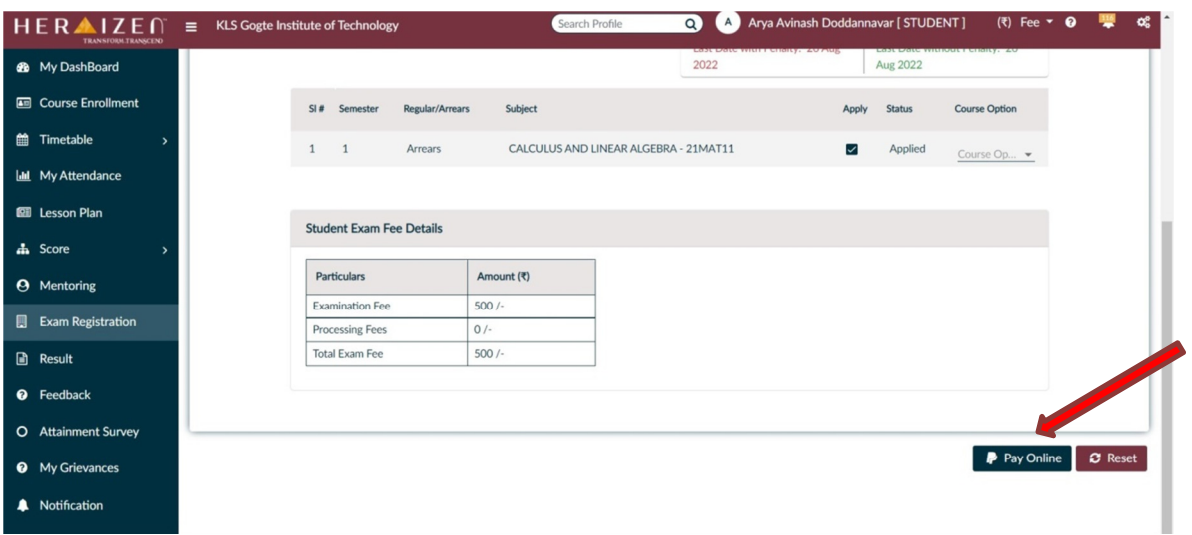

6. Click **OK** Button to Confirm the Selection.

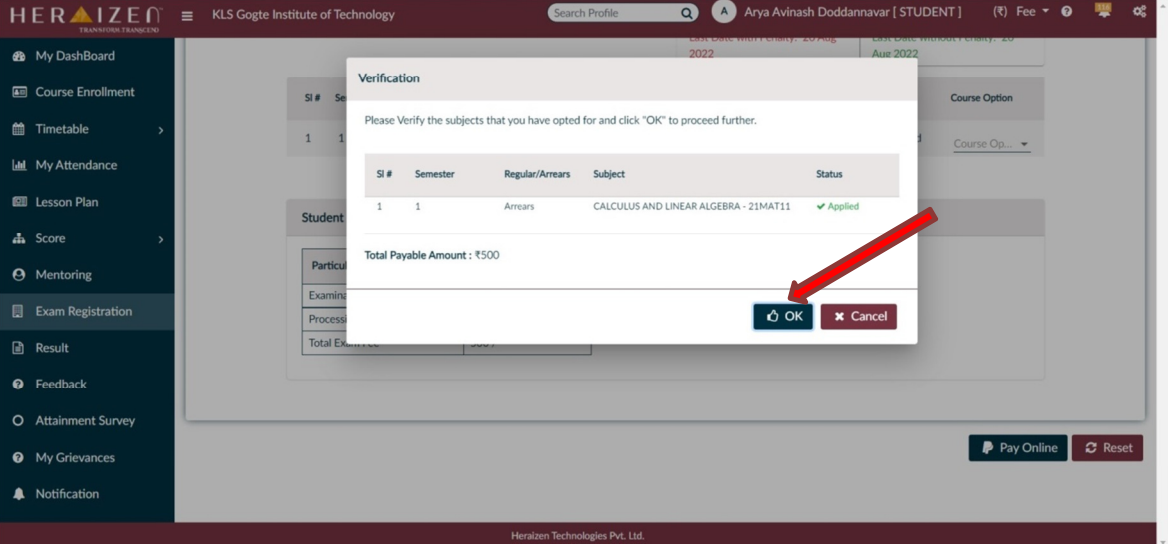

7. After clicking on **OK** Button, the Payment Options will be available. Select appropriate Payment Options and click on **PAY** Button

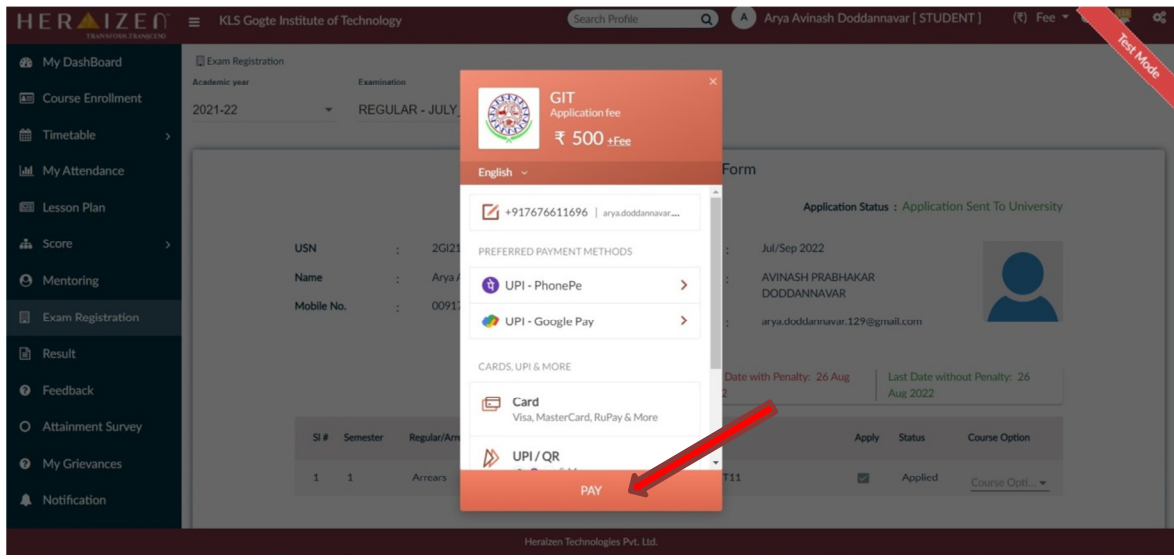

8. After clicking on **PAY** Button, the Fees Breakup will be shown to you. Click on **CONTINUE** Button to complete the payment.

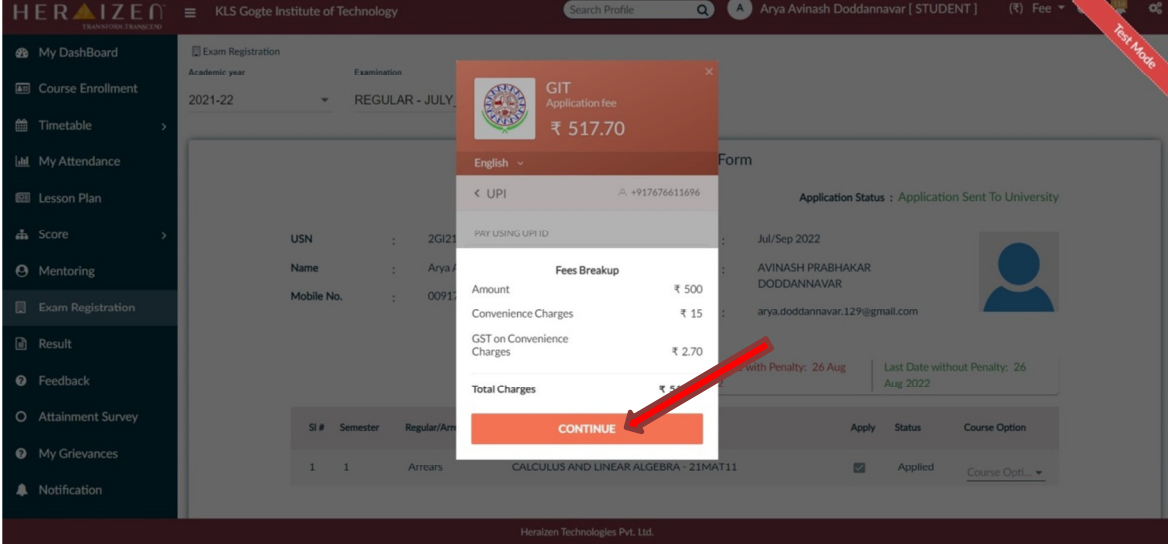

9. After the successful payment, you will get the following payment successful screen. Click on **Generate Receipt** Button to Generate and Save the Payment Receipt.

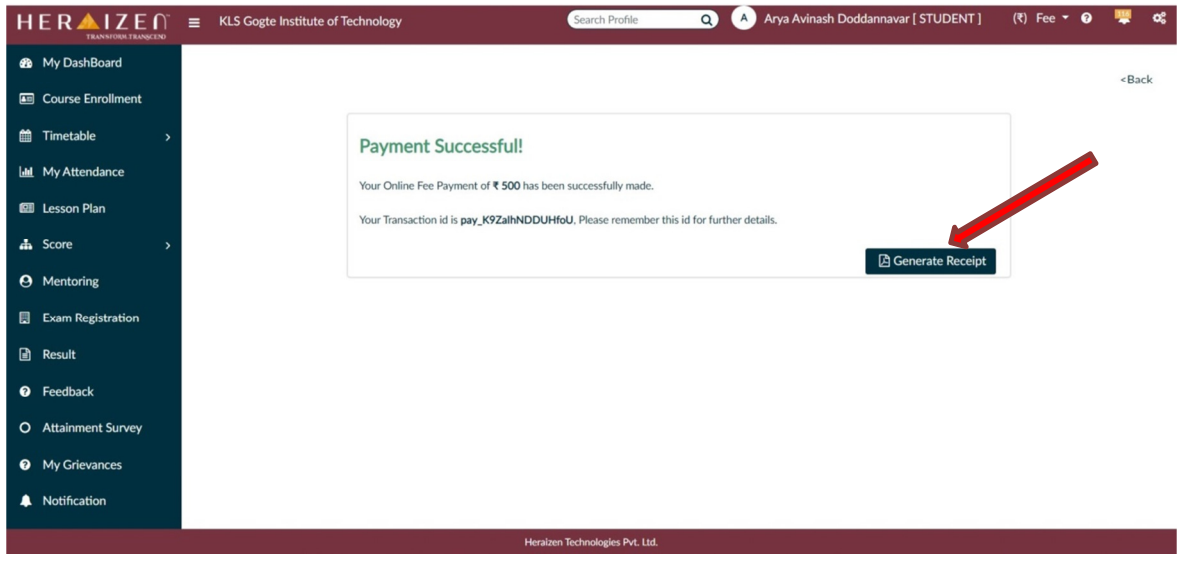

10. Click on **Exam Registration** once again and Enter the **Appropriate Academic Year, Examination Identifier and Term & Scheme** to check the status of Backlog Courses Registration Application.

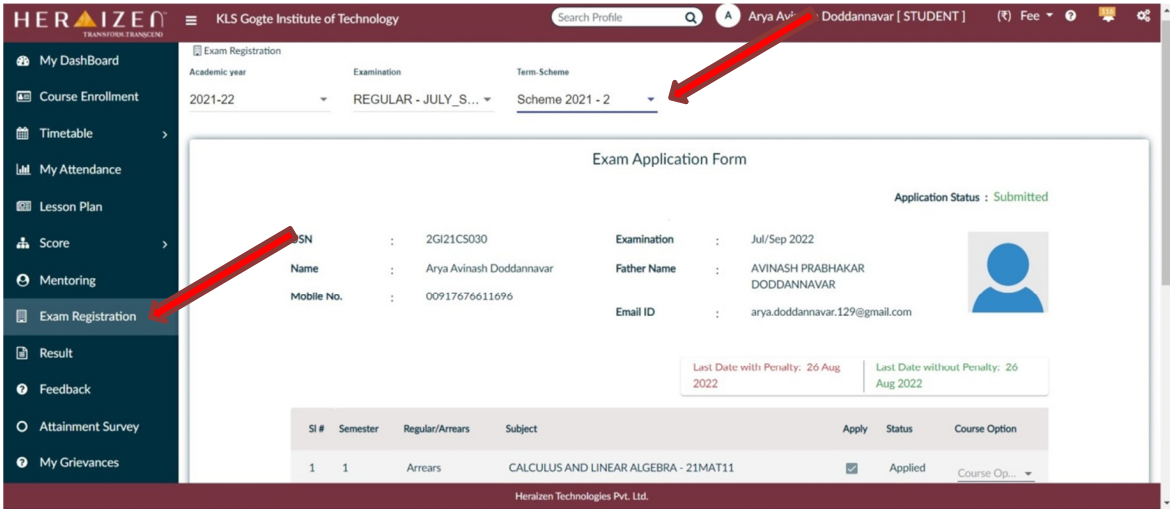

11. Scroll down to Bottom and click on **Generate PDF** Button to download the Application Form for your reference.

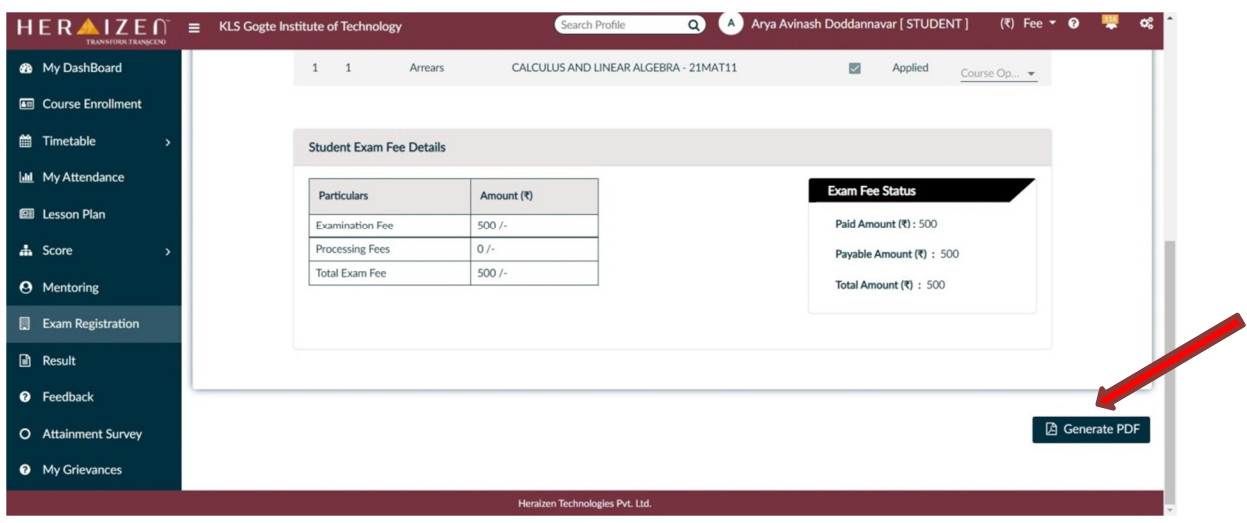

12. This will conclude your Backlog (F Grade) Courses Examination Registration Process.

\*\*\*\*\*